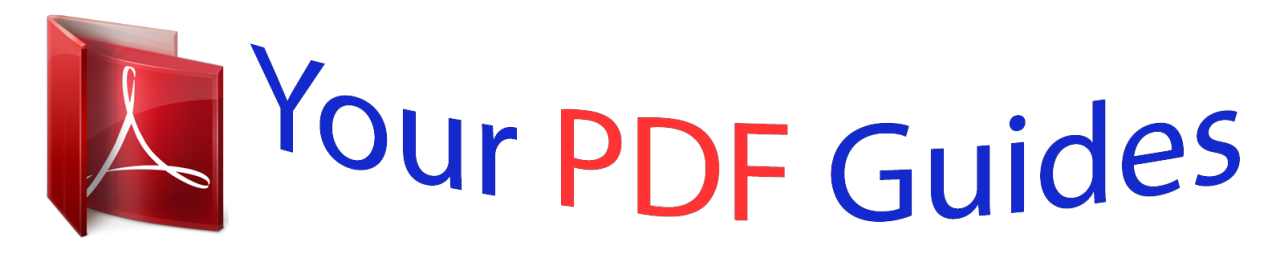

You can read the recommendations in the user guide, the technical guide or the installation guide for SHARP XE-A113. You'll find the answers to all your questions on the SHARP XE-A113 in the user manual (information, specifications, safety advice, size, accessories, etc.). Detailed instructions for use are in the User's Guide.

> **User manual SHARP XE-A113 User guide SHARP XE-A113 Operating instructions SHARP XE-A113 Instructions for use SHARP XE-A113 Instruction manual SHARP XE-A113**

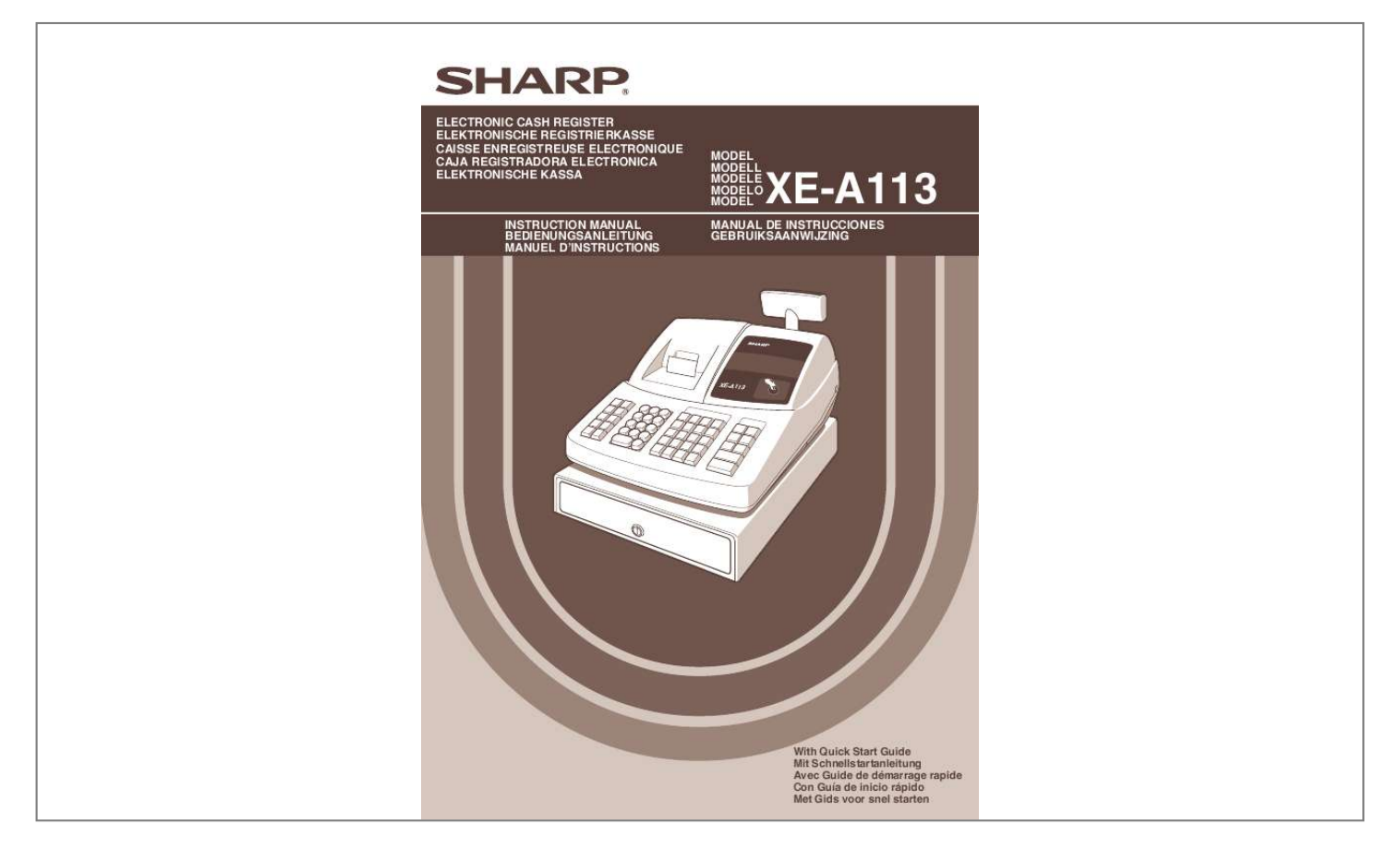

[You're reading an excerpt. Click here to read official SHARP XE-](http://yourpdfguides.com/dref/1290136)[A113 user guide](http://yourpdfguides.com/dref/1290136) <http://yourpdfguides.com/dref/1290136>

## *Manual abstract:*

*Please read this manual carefully before operating your machine in order to gain full understanding of functions and features. Please keep this manual for future reference. It will help you if you encounter any operational problems. Be very careful when removing and replacing the printer cover, as the cutter mounted on it is very sharp. Install the cash register in a location not subject to direct sunlight, unusual temperature changes, high humidity, splashing water or dust and sand. @@ Never operate the register with wet hands. @@ When cleaning your register, use a dry, soft cloth. never use solvents , such as benzine and/or thinner. @@@@Other electrical devices on the same electrical circuit could cause the register to malfunction. For protection against data loss, please install three alkaline batteries LR6 ("AA" size) after initializing the cash register.*

*When handling the batteries, please observe the following: Incorrectly using batteries can cause them to burst or leak, possibly damaging the interior of the cash register. Be sure that the positive (+) and negative () poles of each battery are facing in the proper direction for installation. Never mix batteries of different types. Never mix old batteries and new ones. Never leave dead batteries in the battery compartment.*

*Remove the batteries if you do not plan to use the cash register for long periods. Should a battery leak, clean out the battery compartment immediately, taking care to avoid letting the battery fluid come into direct contact with your skin. For battery disposal, follow the corresponding law in your country. Never install the batteries into the cash register before initializing it. Before you start operating the cash register, you must first initialize it, then install three new alkaline batteries LR6 ("AA" size) on the register.*

*Otherwise, distorted memory contents and malfunction of the cash register will occur. 43 Entering character codes with numeric keys on the keyboard . 61 AUTO key programming - Automatic sequence key . Operator display Printer cover Receipt paper The printer is one station type thermal printer, therefore it does not require any type of ink ribbon or cartridge. Be careful not to cut yourself. Print roller arm Paper positioning guides Print roller release lever Inner cover Do not attempt to remove the paper roll with the print roller arm locked. The mode switch can be operated by inserting one of the two supplied mode keys - manager (MA) and operator (OP) keys. These keys can be inserted or removed only in the "REG" or " " position. OP X/Z: To take individual clerk X or Z reports, and to take flash reports. It can be used to toggle receipt state "ON" and "OFF" by pressing the R key.*

*This mode allows correction after finalizing a transaction. mGR: For manager's entries. The manager can use this mode for an override entry. X1/Z1: To take the X/Z report for various daily totals. X2/Z2: To take the X/Z report for periodic (weekly or monthly) consolidation. Paper feed key Discount key Multiplication key Decimal point key Received-on-account key Receipt print/Paid-out key Void key Value added tax key Automatic sequence key Credit 1 and 2 keys Cheque 1 and 2 keys Non-add code/Time display /Subtotal key Total/No sale key Foreign currency EX exchange key %1 %2 Percent 1 and 2 keys PLU/Subdepartment key Department code entry key Department shift key When the amount is negative, the minus symbol "-" appears before the amount. Number of repeats for repetitive registrations: The number of repeats is displayed, starting at "2" and incremental with each repeat. When you have registered ten times, the display will show "0. Appears with an error code when an error is detected. for the details of error codes , please refer to "Error code table" on page 31.*

*Appears when the subtotal is displayed or when the amount tendered is smaller than the sales amount. Appears when the V key is pressed to calculate a subtotal in foreign currency. : Appears in the far-left three positions at the timing of key entry when the electronic journal (EJ) memory is full. You must replace with new ones within two days. refer to page 76 for details.*

*Appears when the batteries are not installed, or the installed batteries are dead. You must replace with new ones immediately. refer to page 76 for details. May appear right below the eighth and ninth places at the timing of finalization of a transaction when the electronic journal (EJ) memory is nearly full. Also appears right below the tenth place when power save mode is effective.*

*: Appears when programmed date (and time) for EURO modification operation has come. Appears when the print roller arm is not locked. : Appears when the paper is not set or out. To lock it, turn 90 degrees counterclockwise. Unpack the cash register and make sure all accessories are included. for details of accessories , please refer to "SPECIFICATIONS" section on page 79. For installing the cash register, find a stable surface near an AC outlet where the cash register will not subject to water sources or direct sunlight. For preparing the cash register, please follow the three steps shown below; "1 Initializing the Cash Register" on page 8, "2 Installing Batteries" on page 9, and "3 Installing a Paper Roll" on page 10. In order to operate the cash register properly, you must initialize it before operating for the first time. Insert the manager (MA) key into the mode switch and turn it to the REG position.*

*Insert the plug of the AC power cord into the AC outlet. IMPORTANT: This operation must be performed without batteries installed. The cash register has now been initialized. If the buzzer does not sound when the plug is inserted, the initialization has not been done successfully. (This will occur when the voltage is high because you operated the cash register before starting initialization. ) Wait at least one minute after pulling out the plug and insert the plug again. Three new alkaline batteries LR6 ("AA"size) must be installed in the cash register to prevent the data and user-programmed settings from being erased from the memory, when the AC cord is accidentally disconnected or in case of power failure. Once installed, the batteries will last approximately one year before needing replacement. At this time, the " " symbol will appear on the display to indicate the batteries are low and must be replaced within two days. if the no battery symbol " " appears , you must install the batteries at once.*

*Do not set the mode switch to the , nor PGM positions while " " is being displayed. Install three new alkaline batteries LR6 ("AA"size) according to the procedure shown below with the AC cord connected and set the mode switch to the REG position: Push the printer cover forward and detach it. Be careful with the paper cutter, so as not to cut yourself.*

## [You're reading an excerpt. Click here to read official SHARP XE-](http://yourpdfguides.com/dref/1290136)[A113 user guide](http://yourpdfguides.com/dref/1290136)

 *Open the battery compartment cover next to the paper roll cradle. When the batteries are properly installed " " on the display will disappear. Be sure to observe precautions shown on page 1 when handling batteries. If you press a key by mistake, an error symbol " " may be displayed. Press the l key to clear the symbol after installing paper rolls. " " or " " can be displayed only when the cash register is being turned on. Please be advised that when the cash register is being turned off for a long time, the data in memory might be cleared without the warning symbols: " " or " ".*

*Take caution when removing and installing the cover. the register can print receipts or journals. For the printer, you must install the paper roll provided with the register, even when you program the register for not printing receipts or journals. Install the paper roll according to the procedure shown below with the AC cord connected and the mode switch set to the REG position: Set a paper roll in the paper roll cradle as per the diagram. Feed the end of the paper along with While holding down the paper, slowly close the print roller Arm, and push down the arm until you hear a click locking the arm. Make sure securely you push down the center of the wing part of the arm as per the diagram. the paper will be fed automatically. If the print roller arm is not securely locked, printing is not done right. If this problem occurs, open the arm, and close the arm as instructed above. Cut off the excess paper using the edge of the inner cover, and replace the printer cover.*

*Press the F key to make sure the paper end comes out of the printer cover and clean paper appears. If the paper end does not come out, open the printer cover, and pass the paper end between the paper cutter and the paper guide of the printer cover, and replace the cover. (Press the F key to feed more paper if required. ) · Wind the paper two or three turns around the spool shaft. Set the spool on the bearing, and press the F key to take up excess slack in the paper.*

*When using a paper roll as journal paper, you must change the printing style. The help function allows you to print guidance messages for basic programming procedures of the cash register. This function is available in any mode switch position other than " ". For more details on each programming, refer to "STEP 4 BASIC FUNCTION PROGRAMMING" on pages 13 to 23. This menu provides a list of the programming procedures for which you can print the guidance messages.*

*By reference to the help menu above, press the corresponding numeric key and then the E key to print the guidance message for each programming procedure. Sample print of TIME SETTING The E key works as the error escape function during a transaction. Finalize the transaction to use the key as the help function. Before starting sales entries, you must first program necessary items so the cash register suits your sales needs. In this manual, there are three sections, BASIC FUNCTION PROGRAMMING (pages 13-23) where required items must be programmed, AUXILIARY FUNCTION PROGRAMMING (pages 45-51) where you can program for more convenient use of keys on the keyboard, and ADVANCED FUNCTION PROGRAMMING (pages 52-66) where various optional programming features are provided.*

*Find the appropriate features for your needs, and make the necessary programming. Every sales item should belong to a department. pLU: Price Look Up; a category for merchandise classifications. PLUs are used to call up preset prices by a code entry. VAT: Value Added Tax X report: Report to read sales data Z report: Report to read and reset sales data Check to see whether a paper roll is present in the machine.*

*If there is not enough paper on a roll, replace it with a new one (refer to "Replacing the Paper Roll" on page 76 for the replacement). REG OPX/Z MGR Put the manager key in the mode switch and turn it to the PGM position. X1/Z1 Program necessary items into the cash register. X2/Z2 Every time you program an item, the cash register will print the setting. please PGM refer to print samples in each section. If necessary, issue programming reports for your reference. On the key operation example shown in the programming details, numbers such as "22102007" indicates the parameter which must be entered using the corresponding numeric keys. Numerical key Double-zero key Clear key Point key Multiplication key Subtotal key Finalization key Used for numerical number entry. Used for parameter entry and character code entry. used for cancel entry.*

*Used for decimal point entry and right moving entry (as right cursor key). Used for left moving entry (as left cursor key). Used for data decision entry. The register allows you to program texts for department item names (page 19), PLU/subdepartment item names (page 21), function texts (page 50), clerk names (page 22), logo messages (page 22), foreign and domestic currenprinted on a report shown as the quantities sold and sales amounts classified by department. The data is useful for making purchasing decisions and other store operations. \*To program departments 17 through 32, press the department shift key. To program another department, start from the beginning without pressing the A key. Taxable Non-taxable\* Taxable Non-taxable\* Taxable Non-taxable\* Taxable\* Non-taxable SICS Normal\* r initialization of the cash register. item entries 3. Enter the price for the first department item.*

*(For example , for 15. 00, enter 15:, and press the appropriate department key. ) For department 17 to department 32, press the D key first before pressing the department key. For department 33 and above, enter the department code using numeric keys and press the d key, then enter the price and press the d key again. 4.*

*Repeat step 3 for all department items. Enter the amount received from the customer. (You can omit this step if the amount tendered is the same as the subtotal. Tear off the receipt and give it to the customer with his or her change. Key operation example Not printed when non-taxable items only are sold. Enter a PLU code using numeric keys and press the p key. Key operation example Operator display Receipt print If you make an incorrect numeric entry, you can clear the entry by pressing the l key only before pressing a department key, PLU/subdepartment key, the d key, the % key, the & key, the - key or the f key. If you make an incorrect entry relating to a department, PLU/subdepartment, percentage (% and &), discount (-) or refund, you can void this entry by*

*pressing the v key immediately after the incorrect entry. Key operation example Operator display Receipt print You can void any incorrect department entry, PLU/subdepartment entry or item refund entry made during a transaction if you find it before finalizing the transaction (e. This function is applicable to department, PLU/subdepartment and refund entries only. Press the v key just before you press a department key, d key or p key.*

> [You're reading an excerpt. Click here to read official SHARP XE-](http://yourpdfguides.com/dref/1290136)[A113 user guide](http://yourpdfguides.com/dref/1290136)

 *For the refund indirect void, press the v key after you press the f key. Key operation example Operator display Receipt print You can void an entire transaction. once subtotal void is executed , the transaction is aborted and the register issues a receipt. This function does not work when more than 30 items have been entered.*

*Key operation example Operator display Receipt print Any errors found after the entry of a transaction has been completed or during an amount tendered entry cannot be voided. These errors must be corrected by the manager. The following steps should be taken: Make correct entries from the beginning. For reading and resetting the sales data, use the resetting function (Z). Resetting prints all sales information and clears the entire memory except for the GT1 through GT3, Training GT, reset count, and consecutive number. For more information about resetting (Z) of sales totals, refer to "READING (X) AND RESETTING (Z) OF SALES TOTALS" on page 68. Put the manager key in the mode switch and turn it to the X1/Z1 position. Counter and total Subtotal void counter and total No-sales counter Subtotal and total counter Received on account counter and total Paid out counter and total Customer counter Paid total Paid total average per customer \*1: When you take X1 report, "X1" is printed. \*2: Printed in the Z1 report only. \*3: When "Memory of difference due to rounding" is set to "yes" the following is displayed here.*

*Put the manager key in the mode switch and turn it to the X2/Z2 position. \*1: When you take X2 report, "X2" is printed. The malfunctions shown in the lefthand column below, labelled "Fault," do not necessarily indicate functional faults of the machine. It is therefore advisable to refer to "Checking" shown in the right-hand column before calling for service. Fault (1) The display shows symbols that do not make sense.*

*Is the power cord plug out or loosely connected to the AC outlet? Is there a paper jam? Is there a paper jam? Open the print roller arm, and lock the arm by following the instruction of installation. (2) The display won't illuminate even when the mode switch is turned to any other position than " ". (5) No journal paper is taken up. When the following error codes are displayed, press the l key and take a proper action according to the table below. error code E01 E02 E03 E07 E11 E12 E32 E34 E35 E36 E37 E67 Registration error Misoperation error Undefined code is entered.*

*Memory is full (in the a key programming). Compulsory depression of the s key for direct finalization Compulsory tendering No entry of a clerk code Overflow limitation error The open price entry is inhibited. Make a correct key entry. Enter a correct code Program the a key within 25 steps. Make a registration within a limit of entry. Make a preset price entry. Make an open price entry. make a tendering operation. Finalize the transaction, and correct the wrong entries in the mode. Clerk assignment Prior to any item entries, clerks must enter their clerk codes into the register.*

*However, the code entry may not be necessary when the same clerk handles the consecutive transactions. Receipt ON/OFF function When you use the printer to issue receipts, you can disable receipt printing in the REG mode to save paper using the receipt ON/OFF function. The register will print reports regardless of the receipt state, so the paper roll must be installed. To issue a receipt when receipt ON/OFF function is set to OFF: If your customer wants a receipt after you finalized a transaction with the receipt ON/OFF function being OFF status, press the R key. this will produce a receipt. However, if more than 30 items were entered, the receipt will be issued in a summary receipt. Copy receipt You can print a copy receipt by pressing the R key when the receipt ON/OFF function is in the "ON" status. To realize this function, you must enable the function. please refer to page 56 (Job code 63). Power Save Mode The*

*register will enter into power save mode when no entries are performed based on the pre-programmed time limit (by default, 30 minutes). When the register goes to the power save mode, all display lights will turn off except the decimal point at the leftmost position. The register will return to the normal operation mode when any key is pressed or a mode is changed with the mode key. Please note when the register is recovered by a key entry, its key entry is invalid. After the recovery, start the key entry from the beginning. In the following examples, your register will go into an error state accompanied with a warning beep and an error symbol " " on the display.*

*Clear the error state by pressing the l key and take the proper action. Enter over a 32-digit number (entry limit overflow): Cancel the entry and re-enter the correct number. If it is correct, it can be rung up in the MGR mode. An including-tax subtotal exceeds eight digits: Delete the subtotal by pressing the l key and press the A, X, Y, c or b key to finalize the transaction. Error escape function To quit a transaction due to an error or an unforeseen event, use the error escape function as shown below: If you have already entered a tendered amount, the operation is finalized as a cash sale.*

*Group attributes, such as taxable status, are applied to items when they are entered to the departments. When using the department keys (for department 1 to 32) For department 1 to 16, enter a unit price and press a department key. If you use a programmed unit price, press a department key only. For department 17 to 32, enter a unit price, press the D key and press a department key. If you use a programmed unit price, press the D key and press a department key. When using a programmed unit price Unit price \*1 (max. \*1 Less than the programmed upper limit amounts When zero is entered, only the sales quantity is added. Please note if you press the same key after using the D key, it acts as a repeat entry. For example, when you register an item of dept. 17 using the D key and then an item of dept.*

*1 using the preset unit price, you should use the department code entry key described below for the dept. 1 item, it will act as a repeat entry of dept. When using the department code entry key Enter a department (dept. ) code and press the d key, then enter a unit price and press the d key again. If you use a programmed unit price, enter a dept. code and press the d key. When using a programmed unit price Dept. \*1 Less than the programmed upper limit amounts When zero is entered, only the sales quantity is added. (In case only preset price entry is allowed. For another merchandise classification, the cash register provides a maximum of 200 PLUs/subdepartments.*

*PLUs are used to call up preset prices by a code entry. Subdepartments are used to classify merchandise into smaller groups under the departments. Every PLU and subdepartment has a code from 1 to 200, and should belong to a department to obtain attributes of that department.*

[You're reading an excerpt. Click here to read official SHARP XE-](http://yourpdfguides.com/dref/1290136)

[A113 user guide](http://yourpdfguides.com/dref/1290136)

 *By default, these 200 codes are set to PLU mode and zero for unit price. \* Less than the programmed upper limit amounts When zero is entered, only the sales quantity is added.*

*Key operation example You can use this function for entering a sale of two or more of the same items. Consecutive pressing of a department key, d key or p key is as shown on key operation example below. @@@@@@@@ 5. @@@@@@@@@@@@@@@@@@You now must make a correct tender entry. @@ the register will display the total sale amount.*

*@@Enter items and press a credit key (c or b). @@@@ the cash register is preprogrammed as automatic VAT 1-4 system. @@@@@@@@This system enables the VAT calculation for the then subtotal. @@For this system, the keyed-in tax rate can be used. @@@@After this calculation, you must finalize the transaction. @@@@@@@@@@@@@@@@@@Key operation example Receipt print Key operation example Receipt print For departments 1 to 16, enter the refund amount and press the f key, and then press the corresponding department key and for departments 17 to 32, enter the refund amount and*

*press the f key, then press the D key and press the corresponding department key (when using the preset price, omit entering the amount). In case of department 33 to 50, enter the department code and press f key and the d key, then enter the refund amount and press the d key if necessary. For a refund of a PLU item, enter the PLU code and press the f key, then press the p key. For a refund of a subdepartment item, enter the PLU code and press the f key and p key, then enter the refund amount and press the p key. Key operation example You can enter a non-add code number such as a customer's code number and credit card number, a maximum of 16 digits, at any point during the entry of a sale.*

*the cash register will print it at once. To enter a non-add code number, enter the number and press the s key. Key operation example Receipt print For an additional payment in foreign currency After an entry is completed or After the amount tendered is found smaller than the sales amount in a sales entry Preset exchange rate \*Exchange rate For direct finalization Press the l key after pressing the V key to cancel payment in a foreign currency. If "Yes" is selected for cheque and credit operation when tendering in foreign currency in EURO programming, you can finalize a sale in foreign currency using the X, Y, c or b key with preset exchange rate operation. If programmed, a foreign currency symbol is printed when you use a preset rate. Key operation example Receipt print Key operation example Receipt print When you receive on account from a customer, use the r key. for the received-on-account (RA) entry, enter the amount and press the r key. Cash tendering only available for RA operation. Key operation example When you pay an amount to a vendor, use the R key. for the paidout (PO) entry , enter the amount and press the R key.*

*Cash tendering only available for PO operation. Key operation example When you need to open the drawer with no sale, press the A key. the drawer will open and printer will print "NO SALE" on the receipt or journal. If you let the machine print a non-add code number before pressing the A key, a no sale entry is achieved and a non-add code number is printed. You can achieve a programmed transaction simply by pressing the a key.*

*refer to "AUTO key programming Automatic sequence key" for the programming. Key operation example Receipt print Check to see whether a paper roll is present in the machine. If there is not enough REG OPX/Z MGR paper on a roll, replace it with a new one (refer to "Replacing the Paper Roll" on X1/Z1 page 76 for the replacement). X2/Z2 Put the manager key in the mode switch and turn it to the PGM position. PGM Program necessary items into the cash register. Every time you program an item, the cash register will print the setting. please refer to print samples in each section. If necessary, issue programming reports for your reference. On the key operation example shown in the programming details, numbers such as "22102007" indicates the parameter which must be entered using the corresponding numeric keys. Entering character codes with numeric keys on the keyboard For entering numerals, letters or symbols, enter a character code using numeric keys and press the numeric key :. @@@@@@@@@@@@@@You must use a decimal point when setting fractional rates. @@@@@@When "0" is set, open price entry is prohibited. @@This programming decides whether or not the machine should print a message at the foot of a receipt when a specified media key is used. For the A key, program upper limit entry for total cash amount which can be handled on the register. When "0" is set, the operation of the corresponding key is prohibited.*

*Key operation example Print Foreign currency symbol for the V key is printed with a foreign currency exchange amount obtained using a preset rate. Key operation example Key operation example For every receipts issued in the training mode, \*\*TRAINING\*\* is printed by default. When you want to change the text, follow the procedure below. Key operation example Key operation example Print Net 1 (Taxable 1 - VAT/tax 1) NET 1 Net 2 (Taxable 2 - VAT/tax 2) NET 2 Net 3 (Taxable 3 - VAT/tax 3) NET 3 Net 4 (Taxable 4 - VAT/tax 4) NET 4 Subtotal Merchandise subtotal Total Change Sales q'ty Average Total tax Net without tax Department report title PLU report title Transaction report title Clerk report title Hourly report title Non add symbol (8 chara. ) Copy receipt title EJ report title EJ report end title SUBTOTAL MDSE ST TOTAL CHANGE ITEMS AVE. The register number and consecutive numbers are printed on every receipt or journal. When your store has two or more registers, it is practical to set separate register numbers for identification. The consecutive number is increased by one each time a receipt is issued or when a journal print occurs. For consecutive number programming, enter a number (max. 4 digits) that is one less than the desired starting number.*

*Key operation example A number (one to four digits) that is one less than the desired starting number Key operation example Others For this programming, the job code entry style is applied. You can continue programming until you press the A key for the programming described in this section. \*1 Enter job code using numeric keys specified in each section below. \*2 Data entry details are listed on each table in each section below. Key operation example Print Print Separator line in reports Zero skip in PLU report Zero skip in full sales/clerk/hourly reports Even when receipt printing is selected, the journal rewind motor will be driven in PGM, OP X/Z, X1/Z1 and X2/Z2 modes so you can wind sales and programming reports.*

*Subtotal print with a press of subtotal key Always enter 0. Use of : key Time format Date format Disable Enable\* Round off (4 down, 5 up)\* Raising to unit Disregarding fractional treatment As 00 key\* As 000 key 12-hour format 24-hour format\* Use month-day-year format Use day-month-year format\* Use yearmonth-day format Error beep for misoperation Key catch sound Buffered keyboard Void mode Printing of void mode in X2/Z2 report Printing of void mode in X1/Z1 report Addition to the hourly total in VOID mode A B C D E F G H Receipting at the time of "no sale" entry No sale after non-add code entry Non-add code entry Copy receipt Entry that causes the merchandise subtotal to be smaller than zero Subtotal entry before tendering Subtotal entry before direct nontender finalization Direct non-tender finalization after tendering A B C D E F G H Printing of GT1 on Z report Printing of GT2 on Z report Printing of GT3 on Z report Printing of Training GT on Z report Printing of Z counter on Z report Printing of DATA on PLU resetting report Resetting of GT1, 2, 3 at the general Z1 report OP X/Z report Total only Details\* Amount printing when PLU unit price No\* is zero Yes Conversion SBTL printing of native SBTL Yes\* No VAT/tax assignment print Yes No\* Compression print on journal at PGM, No (normal size) X1/Z1 and X2/Z2 modes Yes (small size)\* Compression print on journal at REG, No (normal size) MGR and VOID modes Yes (small size)\* Logo text print on journal No\* Yes Footer print control All receipts\* Only on selected function key at the time of finalization This selection is valid when "printing style" (job code 6) is set to "journal printing".*

[You're reading an excerpt. Click here to read official SHARP XE-](http://yourpdfguides.com/dref/1290136)

![](_page_4_Picture_11.jpeg)

 *A B C D E F Rounding amount printing Total amount rounding when a transaction is finalized directly by X, Y, c or b key Rounding up of the unit digit of amount Rounding down of the unit digit of amount Application of rounding Limit of the least significant digit in entering amount of item Memory of difference due to rounding Limit of the least significant digit in entering amount of payment Item and payment\* Payment Arbitrary\* 0 only 0 and 5 only No\* Yes Arbitrary\* 0 only 0 and 5 only Rounding amount printing (A) Total amount rounding when a transaction is finalized directly by X, Y, c or b key(B) Rounding up of the unit digit of amount (C) Rounding down of the unit digit of amount (D) · handle C and D as a pair. When you live in Switzerland or Norway, set as shown on the table below for the parameters C and D. The rounding is performed as follows: In case*  $C = 0$ *: Unit digit of amount*  $\lt$  *or = Value of D --*

*rounding down Value of D < or = Unit digit of amount -- rounding to 5 In other cases: Unit digit of amount < or = Value of D -- rounding down Value of D < Unit digit of amount < Value of C -- rounding to 5 Value of C < or = Unit digit of amount -- rounding up Application of rounding (E) Limit of the least significant digit in entering amount of item (F) Memory of difference due to rounding (G) Limit of the least significant digit in entering amount of payment (H) · When you live in Switzerland or Norway, set as shown on the table below for the parameters E through H.*

*Switzerland Norway CD 82 54 E Item & payment Payment F 0 and 5 only Arbitrary G No Yes H 0 and 5 only 0 only Temporary EJ printing during a transaction EJ printing and clearing EJ data when issuing general Z1 report PGM mode operation records type REG/MGR/VOID modes operation records type Compressing printing for EJ data Action when EJ memory area is full 0 0 Disable 0 Enable\* 1 No\* 0 Yes 1 Details\* 0 Header information only 1 Details\* 0 Total 1 No (normal size) 0 Yes (small size)\* 1 Continue 0 Continue and warning (near full warning)\* 1 Lock and warning (with near full warning) 2 If selecting "enable", you can print journal data of a current transaction recorded in EJ memory by pressing the R key during the transaction. To realize this function completely, the cash register must be programmed to print the receipt and set the Receipt ON/OFF function to OFF. pGM mode operation records type · The header information only is printed during the program reading operation. Action when EJ memory area is full · By default, when the memory for E. becomes nearly full, the cash register shows decimal points at the 8th and 9th positions of the display (EJ memory nearly full message), and the cash register keeps storing new data while erasing the oldest data. When "0" is selected, the cash register will no longer show EJ memory nearly full message. When "2" is selected, the cash register shows EJ memory nearly full message and when the memory is totally full, the cash register locks the sales/data entry with a display of the memory full message " ". You must issue an EJ report (Z1 report) at this time. Tax print when taxable subtotal is zero Tax print when tax is zero Rounding system Printing data on EJ Z report Always enter 0. The cash register provides various options so you can use the register to suit your sales needs. In this section, you can program the following features (parameters within parentheses indicate default setting): · Power save mode (entering the power save mode after 30 minutes) · Training clerk specification (none) - If you specify a clerk number who is trained for use on this cash register, the cash register will go into training mode when the clerk is signed on for sales entries.*

*The sales operations done by the trained clerk do not affect sales totals. Entering power save mode when time is displayed Time(min. ) to entering power save mode since no operation is made When 999 is set for B to D, entering into power save mode is inhibited. Key operation example You can select the number of lines for your logo message, and the position to print it on receipt. \*A: Logo message type 0: Header 3-line message without graphic logo 3: Header 6-line message 5: Header 3-line message and footer 3-line message (default) Key operation example Print Key operation example To make the print darker, set a larger number, and to make the print lighter, set a smaller number. Training clerk specification for training mode Key operation example AUTO key programming -- Automatic sequence key If you program frequently performed transactions or report sequences for the a key, you can recall those*

*transactions and/or reports simply by pressing the a key in key operations. When the AUTO key has been programmed to execute a report job function, the mode switch must be in the appropriate position (OPX/Z for individual clerk reports, X1/Z1 for daily reports or X2/Z2 for weekly or monthly reports). Cheque and credit operation when tendering in foreign currency Exchange calculation method Total and change amounts in exchange currency are printed respectively below each of the total and exchange amounts in domestic currency. exchange calculation method · "Division" or "Multiplication" can be*

*selected for the conversion method from domestic currency to exchange currency, and the calculation is performed as follows: In case that "Division" is selected: Domestic currency amount Exchange rate = Exchange amount In case that "Multiplication" is selected Domestic currency amount Exchange rate = Exchange amount Key operation example Print Key operation example If you have already made the Job #800 operation with the substitution of 3 for "A" in the X2/Z2 mode, this programming is disabled. Key operation example In case you changed the date format using job code 61, follow the format you selected for setting the date.*

*If all zeros are set, this programming is disabled. If you have already made the Job #800 operation with the substitution of 3 for "A" in the X2/Z2 mode, this programming is disabled. Key operation example If you have already made the Job #800 operation with the substitution of 3 for "A" in the X2/Z2 mode, this programming is disabled. The machine allows you to read every program stored in the PGM mode. Key sequence for reading stored program Report name Programming report 1 Programming report 2 Auto key programming report Printer density programming report Department programming report PLU programming report Key sequence To stop reading programming report, turn the mode switch to the MGR position.*

*Function selection for miscellaneous keys (A-H) Print format (A-H) Receipt print format(A-H) EURO system settings (A-D) Power save mode(A-D) Logo message print format Automatic EURO modification operation settings (AB) Date setting for EURO modification operation Time setting for EURO modification operation Tax rate Min.*

> [You're reading an excerpt. Click here to read official SHARP XE-](http://yourpdfguides.com/dref/1290136)[A113 user guide](http://yourpdfguides.com/dref/1290136) <http://yourpdfguides.com/dref/1290136>

 *Job code A to H from the left \* Job code #65, 71, 72, 76 and 77 are fixed settings, for which you cannot change the settings. Unit price w/sign Minus department 3 Auto key programming report The training mode is used when the operator or the manager practices register operations. When a clerk in training is selected, the machine automatically enters the training mode. to specify a clerk to be trained , refer to "Training clerk specification for training mode" in "ADVANCED FUNCTION PROGRAMMING" in page 61.*

*The training operation is valid only in REG, MGR and mode. The corresponding clerk memory is only updated in the training mode. Key operation example Use the reading function (X) when you need to take a reading of sales information entered since the last reset. You can take this reading any number of times. Use the resetting function (Z) when you need to clear the register's memory. Resetting prints all sales information and clears the entire memory except for the GT1 through GT3, Training GT, reset count, and consecutive number. X1 and Z1 reports: Daily sales reports X2 and Z2 reports: Periodic (monthly) consolidation reports When you take an X or Z report, turn the mode switch to the appropriate position referring to the column of "Mode switch position" shown on the table below, and use the following corresponding key sequence. mode switch position OPX/Z X1/Z1 X2/Z2 Dept. Code Flash report: (Only display) To clear the display, press the l key or turn the mode switch to another position. (The report of the current clerk) Full clerk report -X1, Z1 -Reading: Resetting: When both sales quantities and sales amounts are zero, printing is skipped.*

*If you do not want to skip, change the programming. To stop reading and resetting the PLU sales report, turn the mode switch to the MGR position. The data will not be erased when you reset. The drawer does not open when you take X/Z reports. The drawer can be opened by pressing the A key to remove it after closing your business. When printing is performed continuously, the printing may be intermitted several seconds. The printout occurs in the same format as in the sample report of individual clerk, but all clerk's sales data and total of all clerks are printed in the order of clerk number (from #1 to #10). \*: When you take Z1 report, "Z1" is printed. This function is intended to record the journal data in a memory instead of journal paper, and print the data as an EJ report. You can print journal data of a current transaction recorded in EJ memory by pressing the R key during the transaction.*

*This function is valid when the printing style is programmed to receipt, and the receipt ON/OFF function is set to OFF. You can read the journal data stored in the EJ memory in the journal format by executing the following procedure in the X1/Z1 or OP X/Z mode. Sample EJ report To read all of the data: By programming, you can also issue an EJ Z report without printing the journal data on it. To stop reading or resetting the data, turn the mode switch to "MGR" position. The data will not be erased when resetting.*

*On the EJ memory, a maximum of 3000 lines of data can be stored. When executing all data reading, all of the data stored in the EJ memory will be printed. When printing is performed continuously, the printing may be intermitted several seconds. Programmed limit for functions (such as for maximum amounts) can be overridden by making an entry in the MGR mode. In this example, the register has been programmed not to allow discounts entries over 1.*

*00. Key operation example When you need to void incorrect entries that clerks cannot correct (incorrect entries found after finalizing a transaction or cannot be corrected by direct or indirect void), follow this procedure: Turn the mode switch to the position using the manager key (MA), to enter into the void mode.*

*Repeat the entries that are recorded on an incorrect receipt. (All data on the incorrect receipt is removed from register memory; the voided amounts are added to the void mode transaction totalizer. EURO programming described in this section are for users in the countries which will join to the members of the European Currency Union, not for the users in the countries already have joined the Union. Your register can be modified to correspond with each period set for the introduction of EURO, and in your register each currency is treated as shown on the table below depending on which period you are in. Basically your register can be automatically modified to correspond to the introduction of EURO by executing automatic EURO modification operation shown below in the X2/Z2 mode. However, there are several options you must set depending on your needs. So, please carefully conduct necessary settings. How currencies are treated in your register period 1 After the introduction of EURO, and before EURO banknotes and coins begin to circulate After EURO banknotes and coins begin to circulate, and before national currency is withdrawn from circulation.*

*(Co-existence of EURO and national currency) Domestic currency Exchange key (Preset rate entry) Exchange key (Manual rate entry) After the national currency is withdrawn from circulation Exchange key (Preset rate entry) Domestic currency Exchange key (Manual rate entry) Make sure the mode switch is in the X2/Z2 mode first, then perform the following procedure. Please note that you can perform each operation only once with the substitution of "A=1", "A=2" and "A=3". For example if you performed the operation with the substitution of "A=2" first, you cannot perform the operation with the substitution of "A=1". \*A=1: Applicable for period 1 \*A=2: Applicable for period 2 \*A=3: Applicable for period 3 General Z1 report General Z2 report GT memories (GT1, GT2, GT3 and Training GT) Conversion of preset prices of Dept. /PLU Conversion of entry digit/amount limit Exchange amount printing for total and change Exchange calculation method Domestic currency symbol Domestic currency decimal point position Exchange currency symbol Exchange currency decimal point position Rounding system (Denmark/Sweden/Normal) Rounding up/down of the unit digits of amount Lowest digit entering limitation of item Lowest digit entering limitation of payment Memory of difference due to rounding Rounding of exchange currency \*1: When you perform from EURO status 2, previous data remains unchanged. \*2: When you perform from EURO status 1 or 2, "space" is set. Conversion of the preset unit prices of departments and PLUs Note that the conversion rate of the preset rate of the V key is applied for the conversion, and the method is set to "division". After the execution of the procedure with "A=1", treat EURO as foreign currency using the exchange key (V) with the preset rate entry. After the execution of the procedure with "A=2", treat EURO as domestic currency, and national currency as foreign currency using the exchange key (V) with the preset rate entry.*

> [You're reading an excerpt. Click here to read official SHARP XE-](http://yourpdfguides.com/dref/1290136)[A113 user guide](http://yourpdfguides.com/dref/1290136)

 *So, when your domestic currency becomes EURO, you must change these settings so that they are based on EURO currency.*

*You can manually make these settings. You can check the EURO status currently set on the cash register. Set the manager key (MA) to the X2/Z2 position, and perform the following sequence. Some programming relating with the function of exchange key (V) cannot be changed automatically with the execution of modification operation described in the previous section. After the execution on each period, conduct the following programming depending on your needs. Currency exchange rate For period 1 and period 2, set the EURO conversion rate. for programming details , refer to "Rate for % , & and V" on page 45. Exchange rate entry selection When you treat EURO currency in the exchange key, you must apply preset rate entry. So, make enable for preset rate entry for period 1 and period 2. for programming details , refer to "Function parameters for V" on page 47.*

*Cheque/credit operation For period 1 and period 2, enable cheque/credit operation when tendering in foreign currency so that you can treat cheque and credit for EURO currency and national currency. for programming details , refer to "EURO system settings" on page 63. Setting the date and time when the automatic modification operation for EURO should be executed Selection of compulsory/non-compulsory of execution of the automatic modification operation for EURO You can program the scheduled date and time to execute the automatic EURO modification operation . From ten days before the preset date, the remaining days are printed at the bottom of the daily full resetting (Z1) report as follows. When the above-mentioned preset date and time has come, and also when you start an entry in the REG/MGR mode, the error symbol " " is displayed. You cannot make any operation in the REG/MGR mode until you execute the automatic modification operation for EURO (job #800) in the X2/Z2 mode. You can program so that you can make entries in the REG/MGR mode even when the error symbol is displayed. Date and time setting will be reset after the execution of the automatic modification operation and you can program again the date and time for the next automatic modification operation. When power is lost, the machine retains its memory contents and all information on sales entries. When power failure is encountered in register idle state or during an entry, the machine returns to normal operation after power recovery.*

*When power failure is encountered during a printing cycle, the register prints "============" and then carries out the correct printing procedure after power recovery. If the printer runs out of paper, the printer will stall, and " " will appear on the display. Key entries will not be accepted. Refer to section 5 in this chapter, install a new roll, then press the l key. Key entries will not be accepted. Push down the arm until it is securely locked, then press the l key. (A permanent magnet and electromagnet are used in this machine. ) · Never pull the paper when the print roller arm is locked. First lift up the arm, and then remove the paper. Never touch the surface of the print head and print roller.*

*Use only the paper specified by SHARP. Do not unpack the thermal paper until you are ready to use it. The paper will color at around 70°C. The printed text on the paper can discolor under conditions of high humidity and temperature, exposure to the direct sunlight, contact with glue, thinner or a freshly copied blueprint, and heat caused by friction from scratching or other such means. Be very careful when handling the thermal paper.*

*If you want to keep a permanent record, copy the printed text with a photocopier. This cash register displays a low battery symbol ( ) when the batteries are low, and displays a no battery symbol ( ) when batteries are extremely low or batteries are not installed. When the low battery symbol is displayed, replace the batteries with new ones as soon as possible. The existing batteries will be dead in about two days. when the no battery symbol is displayed , replace the batteries immediately.*

*Otherwise, if the AC power cord is disconnected or a power failure occurs, all the programmed settings will be reset to the default settings and any data stored in memory will be cleared. While the no battery symbol is being displayed, do not turn the mode switch to any positions. Follow the battery replacement procedure below without changing the mode switch position. Otherwise, if the mode switch passes or is set to the , all the programmed settings will be reset to the default settings and any data stored in memory will be cleared. Be sure to observe precautions shown on page 1 when handling batteries. Make sure that the cash register is plugged in. Open the battery compartment cover next to the paper roll cradle and Be sure the positive and negative poles of each battery are facing in the proper direction. When they are installed correctly, the " " or " " symbol will disappear. Be sure to use paper rolls specified by SHARP. The use of any other paper rolls other than those specified could cause paper jamming, resulting in register malfunction.*

*Outside diameter: 80 mm Quality: Thermal paper · Be sure to set the paper roll prior to using your machine, otherwise it may cause a malfunction. When a red dye appears on the paper roll, it is time to replace it. Replace the paper roll with a new one. If you plan on not using the register for an extended period of time, remove the paper roll, and store it in an appropriate place. caution: The paper cutter is mounted on the printer cover. Be careful not to cut yourself. Remove the paper roll from the paper roll cradle. Do not pull the paper through the printer. Area to cut " with the power cord connected. Press the key to advance the journal paper until its printed part is out of the way.*

*4. Cut the paper and remove the take-up spool. Remove the paper roll from the paper roll cradle. Turn the mode switch to a position other than " Do not pull the paper through the printer. @@ caution: The paper cutter is mounted on the printer cover.*

*Be careful not to cut yourself. Be careful not to cut yourself. @@@@ 4. @@When the printed text is getting dark or faint, paper dust may be stuck to the print head, sensor and/or roller. clean them as follows: Caution: · Never touch the print head with a tool or anything hard as it may damage the head. Be careful not to cut yourself. Clean the print head with a cotton swab or soft rag @@After closing your business for the day, remove the drawer. To detach the drawer, pull it forward fully, and remove it by lifting it up. @@ (See the diagram at the left. ) The drawer will not open if it is locked with the key. @@Use these labels with the department keys. @@(Please make a copy of this page. @@Used electrical and electronic equipment must be treated separately and in accordance with legislation that requires proper treatment, recovery and recycling of used electrical and electronic equipment.*

[You're reading an excerpt. Click here to read official SHARP XE-](http://yourpdfguides.com/dref/1290136)

[A113 user guide](http://yourpdfguides.com/dref/1290136)

 *Following the implementation by member states, private households within the EU states may return their used electrical and electronic equipment to designated collection facilities free of charge\*. In some countries\* your local retailer may also take back your old product free of charge if you purchase a similar new one.*

*\*) Please contact your local authority for further details. If your used electrical or electronic equipment has batteries or accumulators, please dispose of these separately beforehand according to local requirements. By disposing of this product correctly you will help ensure that the waste undergoes the necessary treatment, recovery and recycling and thus prevent potential negative effects on the environment and human health which could otherwise arise due to inappropriate waste handling. 2. In other Countries outside the EU If you wish to discard this product, please contact your local authorities and ask for the correct method of disposal. For Switzerland: Used electrical or electronic equipment can be returned free of charge to the dealer, even if you don't purchase a new product. Further collection facilities are listed on the homepage of www. It means that used electrical and electronic products should not be mixed with general household waste. There is a separate collection system for these products. If the product is used for business purposes and you want to discard it: Please contact your SHARP dealer who will inform you about the takeback of the product.*

*You might be charged for the costs arising from take-back and recycling. Small products (and small amounts) might be taken back by your local collection facilities. For Spain: Please contact the established collection system or your local authority for take-back of your used products. In other Countries outside the EU If you wish to discard of this product, please contact your local authorities and ask for the correct method of disposal. Area to cut Lorsqu'une panne de courant survient dans l'enregistreuse en condition d'inactivité ou pendant une entrée, la machine revient à une condition normale de fonctionnement, une fois le courant rétabli.*

*Función de escape de error Para abandonar una transacción debido a un error o a un imprevisto, emplee la función de escape de error como se muestra a continuación: Letter "C" dubbel-formaat maken Terug naar normaal-formaat gaan Veranderen naar kleine letters IMPORTANT The wires in this mains lead are coloured in accordance with the following code: BLUE: Neutral BROWN: Live As the colours of the wires in the mains lead of this apparatus may not correspond with the coloured markings identifying the terminals in your plug proceed as follows. The wire which is coloured BLUE must be connected to the terminal which is marked with the letter N or coloured black. The wire which is coloured BROWN must be connected to the terminal which is marked with the letter L or coloured red. To dispose the battery safely to protect the environment, please note the following points: · Take the used battery to your local waste depot, dealer or customer service centre for recycling. Do not throw the used battery into fire, into water or into the household waste! Det förbrukade batteriet skall inlämnas till er lokala handlare eller till kommunal miljöstation för återinssamling.*

> *.* [You're reading an excerpt. Click here to read official SHARP XE-](http://yourpdfguides.com/dref/1290136)[A113 user guide](http://yourpdfguides.com/dref/1290136) <http://yourpdfguides.com/dref/1290136>